# BLUEFIELD<sup>e</sup> UNIVERSITY

How to Register for Classes

Username

Home

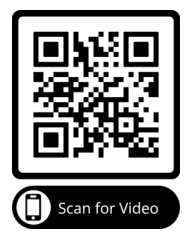

Login

myBU Store Directory Alumni Giving Search

### Step 1: Login to myBU

From the university webpage (www. bluefield.edu), click on myBU on the right hand side.

Once on the myBU page, login in the upper right hand corner with the same user/pass you use for BU email.

### Step 2: Click on Student Tab

In the main menu bar, click on the Student Tab.

# Admissions (Student ) Student Life Alumni and Friends

Password

Athletics News & Events About

#### Step 3: Click on Courses Icon

This is for Registration, Schedules, Grades, etc.

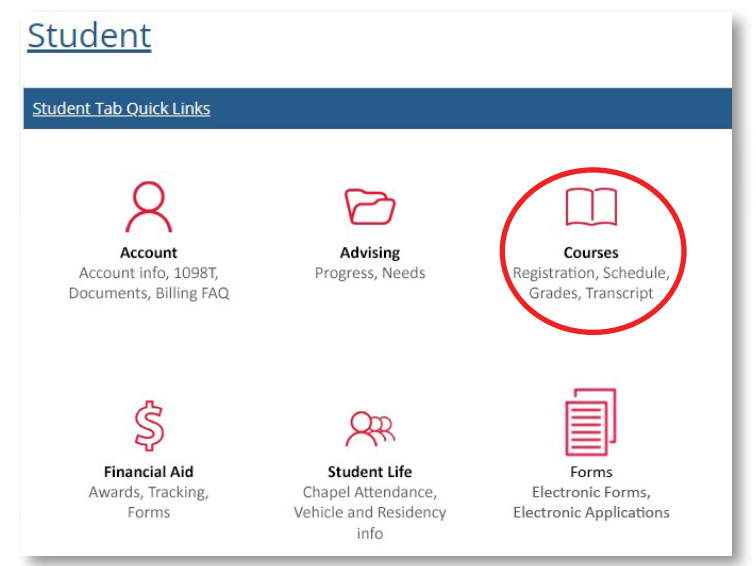

## Step 4: Under Course Registration, click on Add/Drop Courses

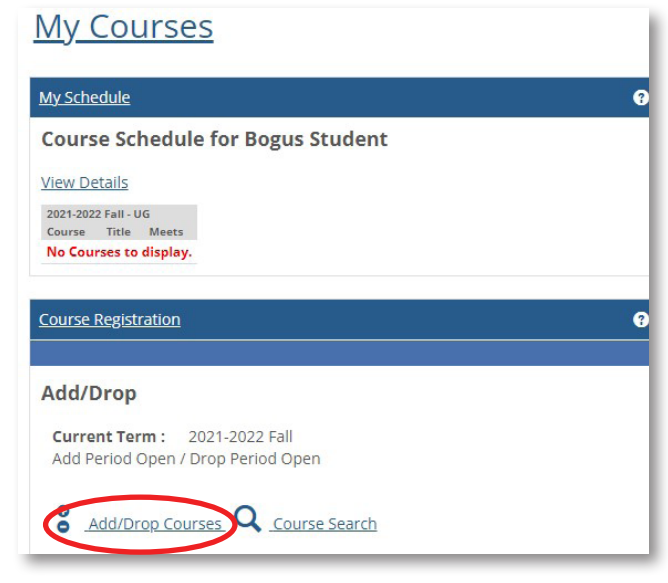

#### Step 5: Verify the Term

Make sure you are looking at the right term, for example, Fall 2021-2022 is the fall semester of 2021. Spring 2021- 2022 is the spring semester, so Spring of 2022.

### Step 6: Search for Courses

Once you have the term right, make sure you are on the Course Search tab, then filter it if you want to, then click Search.

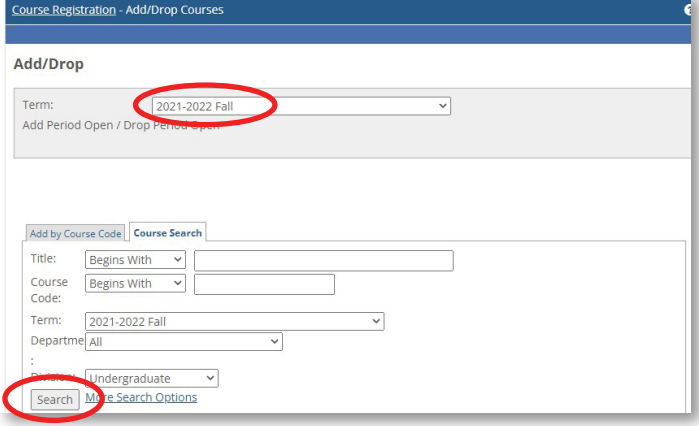

#### Step 7: Review Courses

Once you click select, it will list courses by the course code in alphabetical order.

If you see this, it means you cannot register for that class (perhaps a hold, or you haven't been cleared to register, or the course is already in progress, or you are missing a required prerequisite). See your advisor if you cannot register.

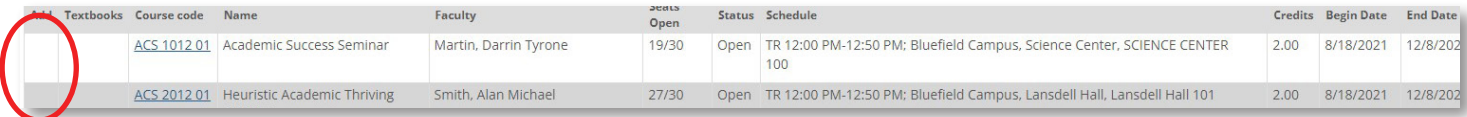

If you see this, with the click box to add a course, then you can add the course.

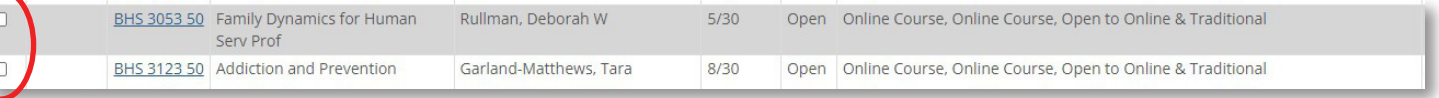

#### Step 8: Select and Add Courses

Once you have selected all the courses on a particular page, click the Add Courses button at the bottom to add them to your schedule.

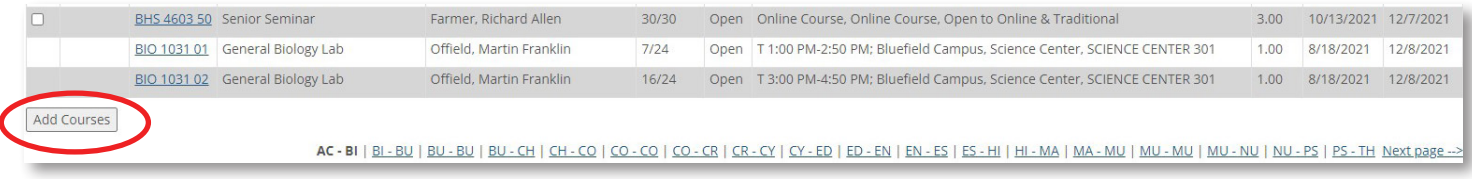

#### Step 9: Reviewing your Schedule

Once you have added your classes, you will see the screen refresh and your schedule will be listed with the option to drop classes. You can drop classes up until the Drop date about a week into the semester.

# Accessing My Schedule

#### Step 1: Login to myBU

From the university webpage (www. bluefield.edu), click on myBU on the right hand side. Once on the myBU page, login in the upper right hand corner with the same user/pass you use for BU email.

#### Step 2: Click on Student Tab

In the main menu bar, click on the Student Tab.

#### Step 3: Click on Courses Icon

Your schedule will show up once you click Courses.

#### Step 4: Click on View Details

If you need more information about your schedule, click on View Details, and it will bring up a more detailed course schedule.

For a printable copy, click on the My Schedule link at the bottom.

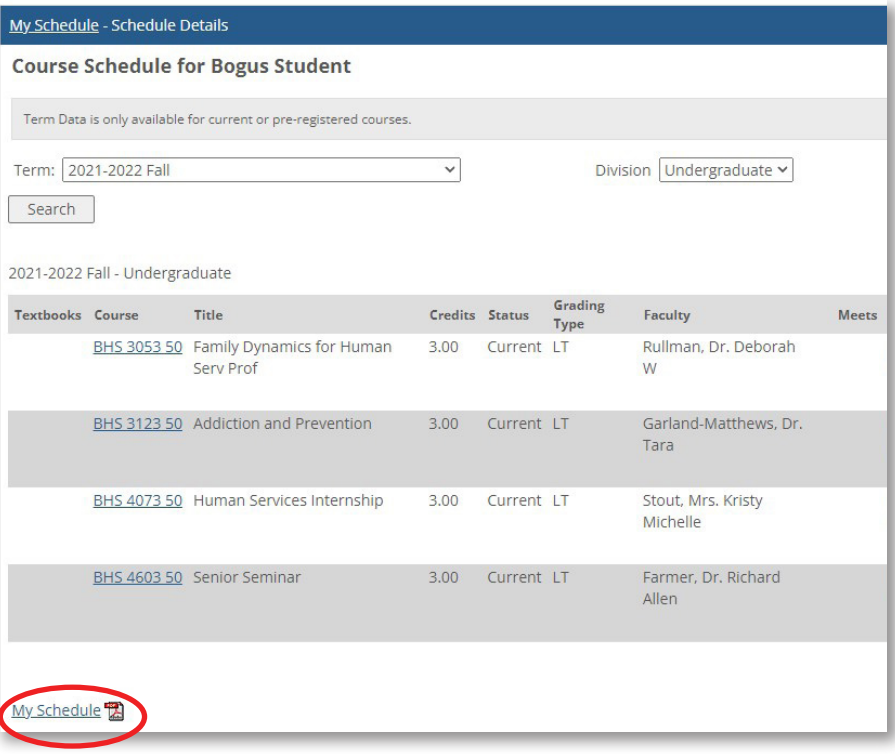